### How do I grade an assessment (i.e. test or quiz) using a rubric?

#### Go to Tests & Quizzes.

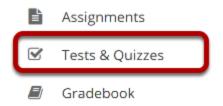

Select the **Tests & Quizzes** tool from the tool menu of your site.

#### From the Actions menu for the assessment you want to grade, select Scores.

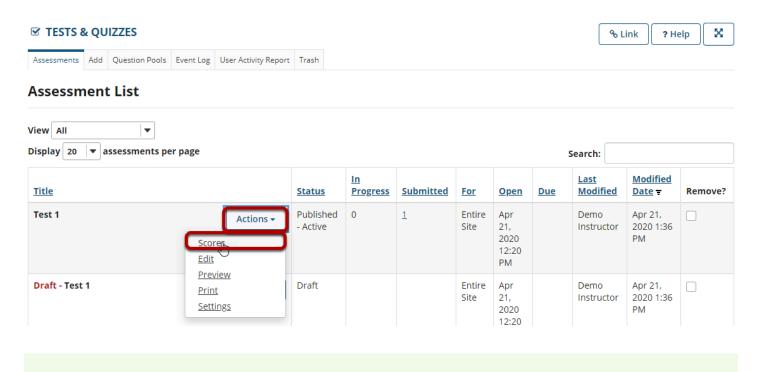

Tip: You may also select the number in the Submitted column to go to the student submissions for an assessment.

#### To grade one student at a time, select the student's name

#### for the submission to be graded.

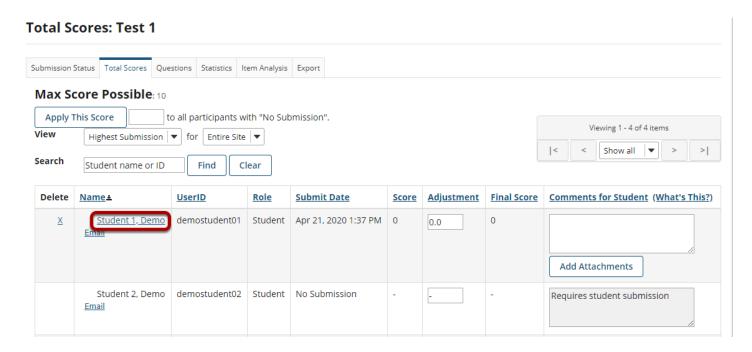

#### Select the Grading Rubric tab.

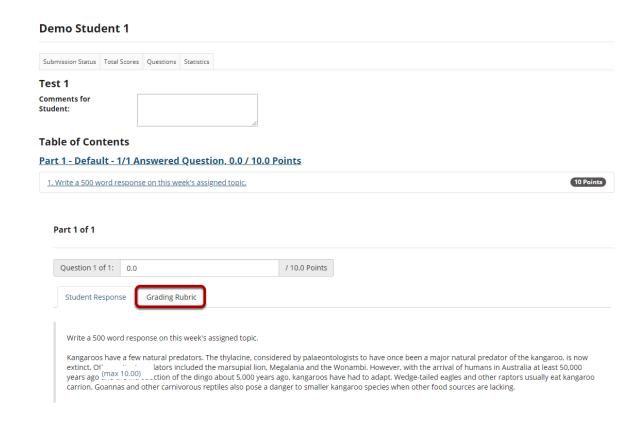

#### Select the appropriate rating level for each criterion.

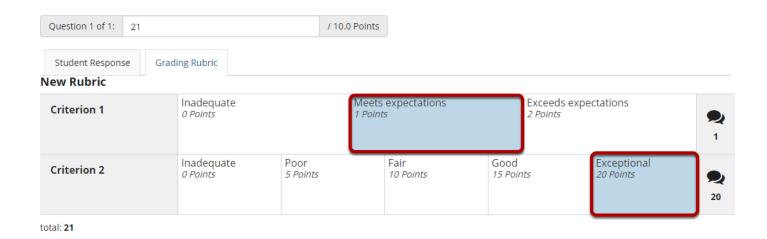

The points will be added up automatically based on your rating selections. The total points earned will appear below the rubric.

### (Optional) If you allowed individual score adjustments, you may fine tune the rating points if needed.

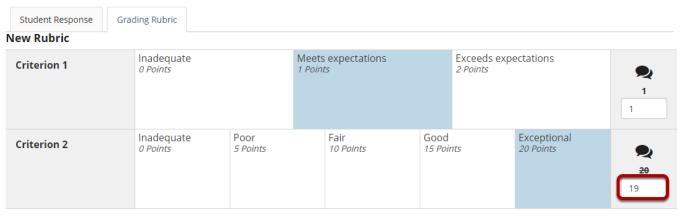

Total: **20** 

# (Optional) Select the Comment icon [Leave a comment for the student about this criterion] if you would like to include additional feedback.

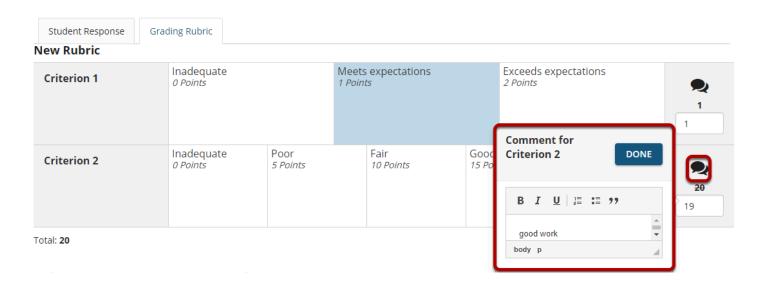

Enter your comments into the text field provided, and select **Done** when finished.

| Student Response Grading Rubric |                        |                  |                                |  |                 |                               |                          |          |
|---------------------------------|------------------------|------------------|--------------------------------|--|-----------------|-------------------------------|--------------------------|----------|
| New Rubric                      |                        |                  |                                |  |                 |                               |                          |          |
| Criterion 1                     | Inadequate<br>0 Points |                  | Meets expectations<br>1 Points |  |                 | Exceeds expectations 2 Points |                          | 1        |
| Criterion 2                     | Inadequate<br>0 Points | Poor<br>5 Points | Fair<br>10 Poi                 |  | Good<br>15 Poin | nts                           | Exceptional<br>20 Points | 20<br>19 |

Total: 20

Note: The Comments icon changes color when there are comments saved.

#### Select Update when finished grading the assessment.

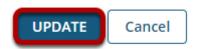

## Alternatively, you may select the Questions tab to grade one question at a time for the whole class.

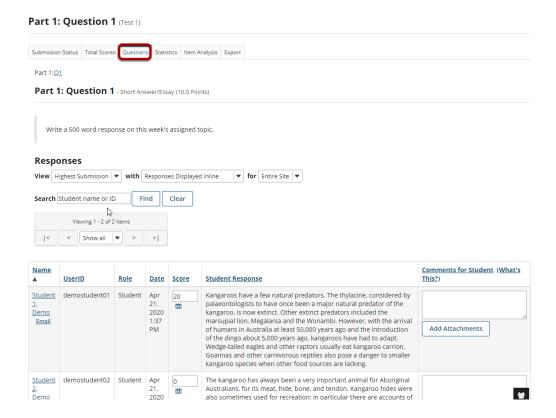

#### Select the Rubric icon for the student you want to grade.

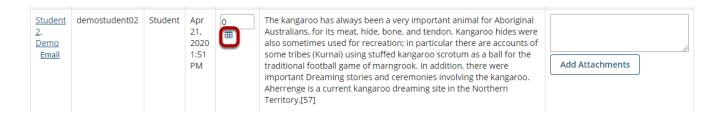

#### Select the appropriate rating level for each criterion.

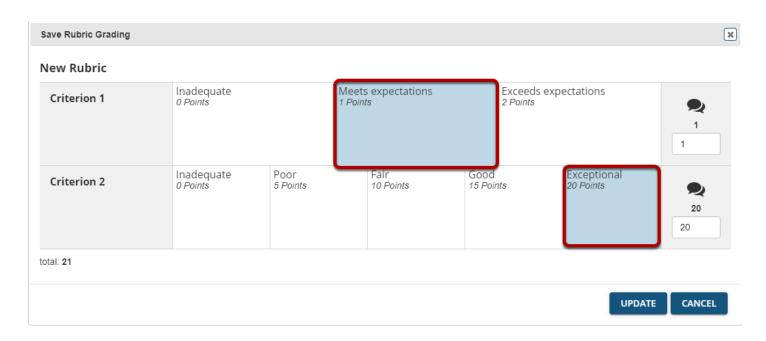

The points will be added up automatically based on your rating selections. The total points earned will appear below the rubric.

### (Optional) If you allowed individual score adjustments, you may fine tune the rating points if needed.

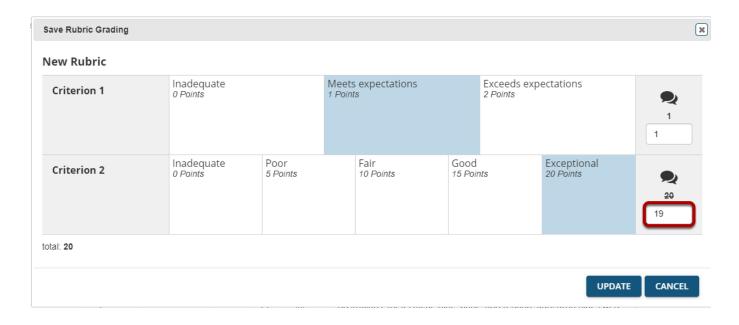

### (Optional) Select the Comment icon [Leave a comment for the student about this criterion] if you would like to include

#### additional feedback.

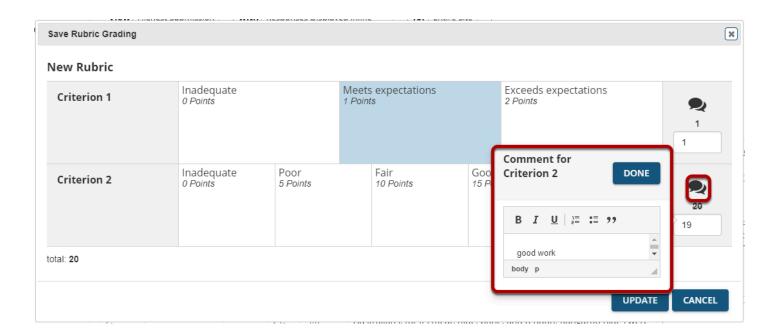

Enter your comments into the text field provided, and select **Done** when finished.

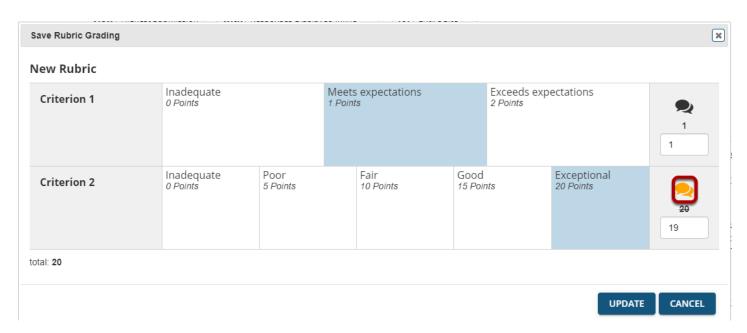

Note: The Comments icon changes color when there are comments saved.

#### Select Update when finished grading the question.

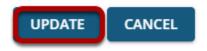